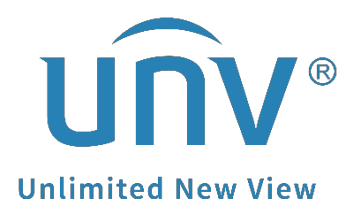

# **How to Set Up Preset Patrol for a Uniview PTZ Camera?**

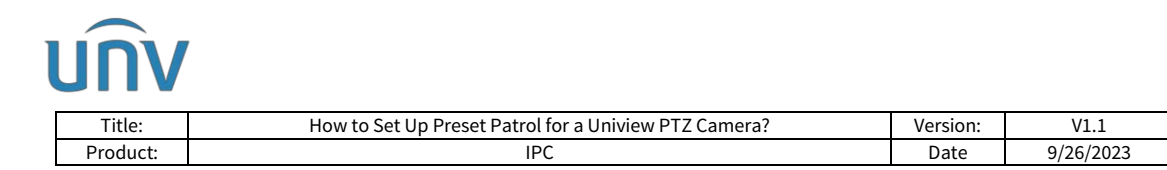

## **How to Set Up Preset Patrol for a Uniview PTZ Camera?**

#### **Description**

*Note: This method is applicable to most scenarios. If the method cannot solve your problem, it is recommended to consult our Tech Support Team.* [https://global.uniview.com/Support/Service\\_Hotline/](https://global.uniview.com/Support/Service_Hotline/)

#### **Video Tutorial:**

[https://www.youtube.com/watch?v=hkw5tRFLeyA&list=PLrBaKYrUJkiv\\_ShCVIqTeIAs](https://www.youtube.com/watch?v=hkw5tRFLeyA&list=PLrBaKYrUJkiv_ShCVIqTeIAsOxyFEljjR&index=90) [OxyFEljjR&index=90](https://www.youtube.com/watch?v=hkw5tRFLeyA&list=PLrBaKYrUJkiv_ShCVIqTeIAsOxyFEljjR&index=90)

### **Operating Steps**

**Step 1** Log into the camera's web interface and move the camera to your desired location.

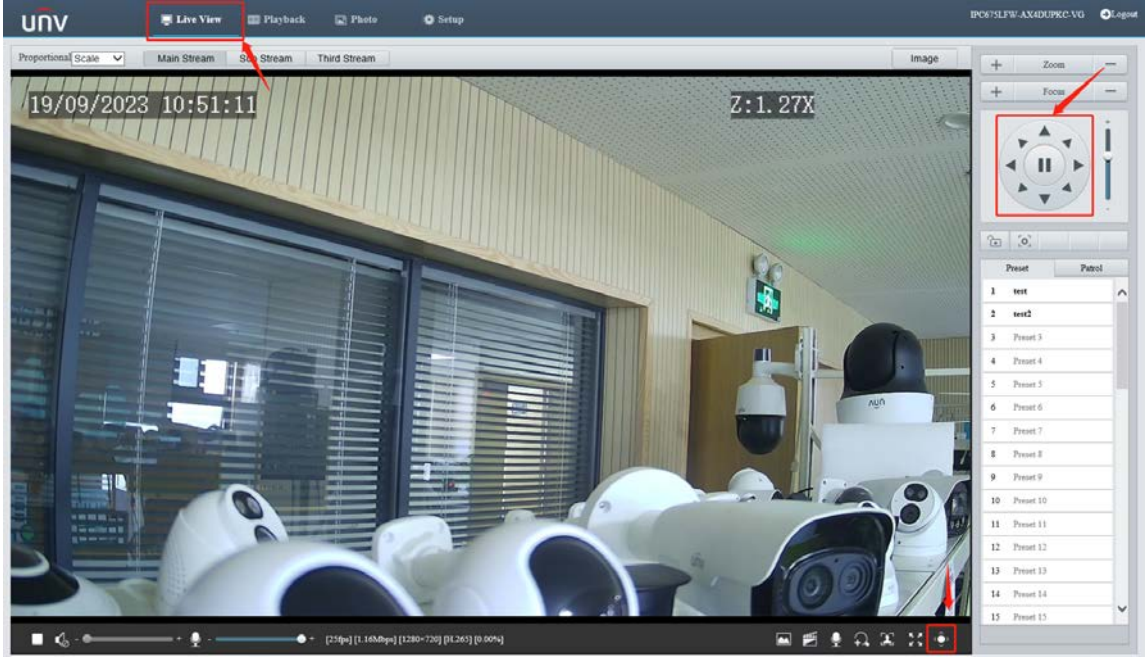

*Note: Use the PTZ Control Panel on the bottom right of the live view page*

**Step 2** Click Preset and  $\mathbf{t}$  to add a preset location here, and then put a Preset Name and **Preset No.** for this preset based on your preference. Click **OK** to save it.

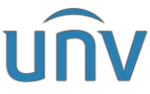

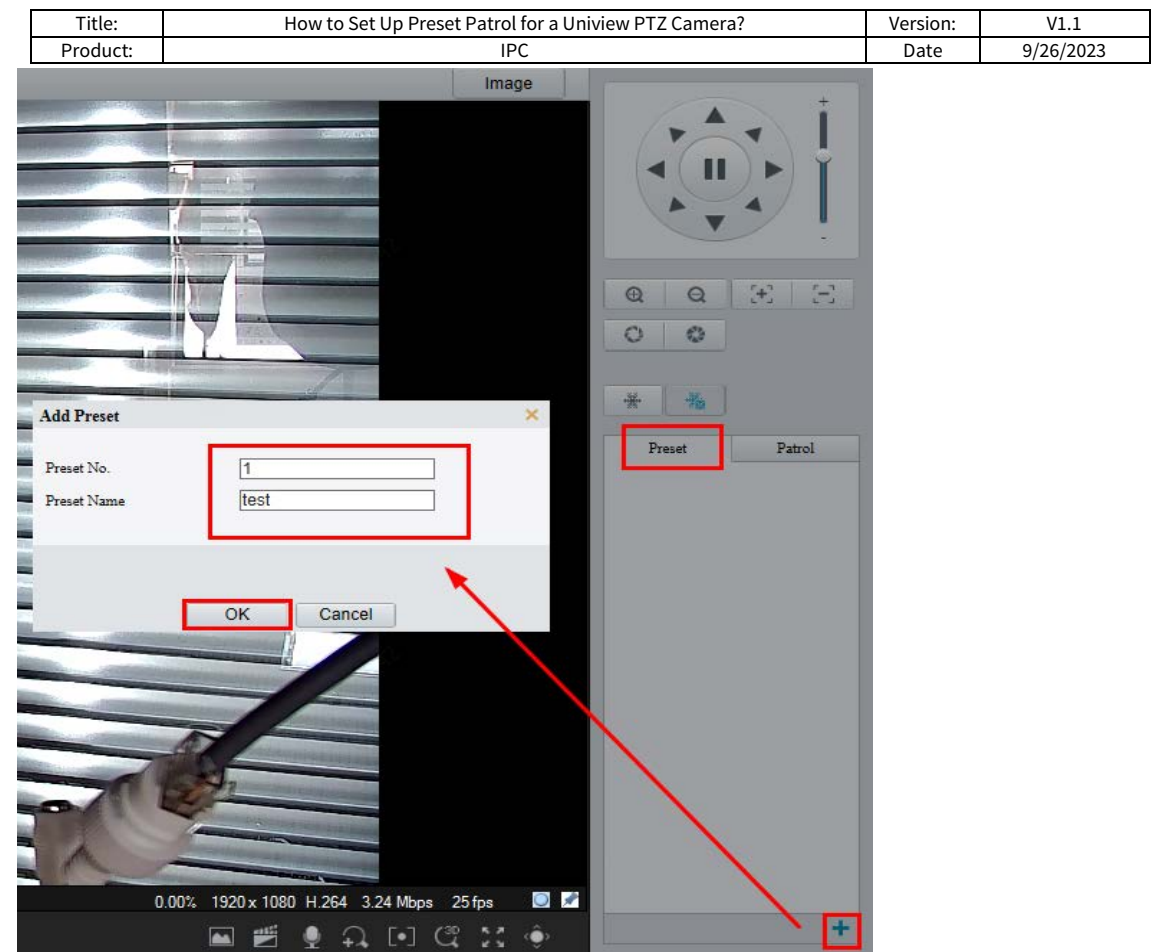

**Step 3** Repeat **Steps 1 and 2** to set up multiple preset locations.

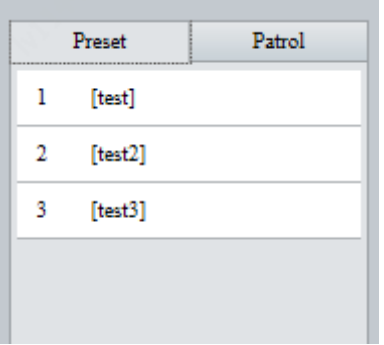

**Step 4** Click **Patrol** and **t**o add a preset patrol in the pop-up window, and then put the **Route ID** and **Route Name** based on your preference.

**Step 4.1** Click **Add** and choose **Goto Preset** as the **Action Type**.

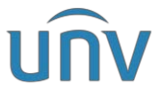

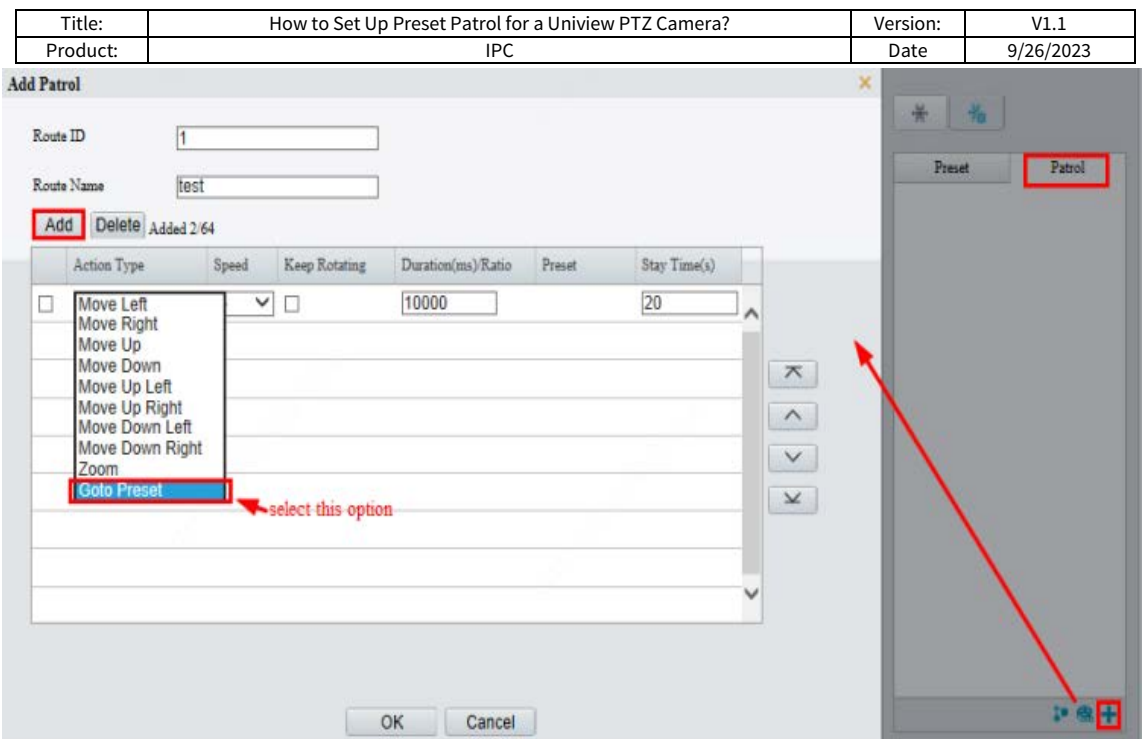

**Step 4.2** Choose a **Preset** you set up in the steps above.

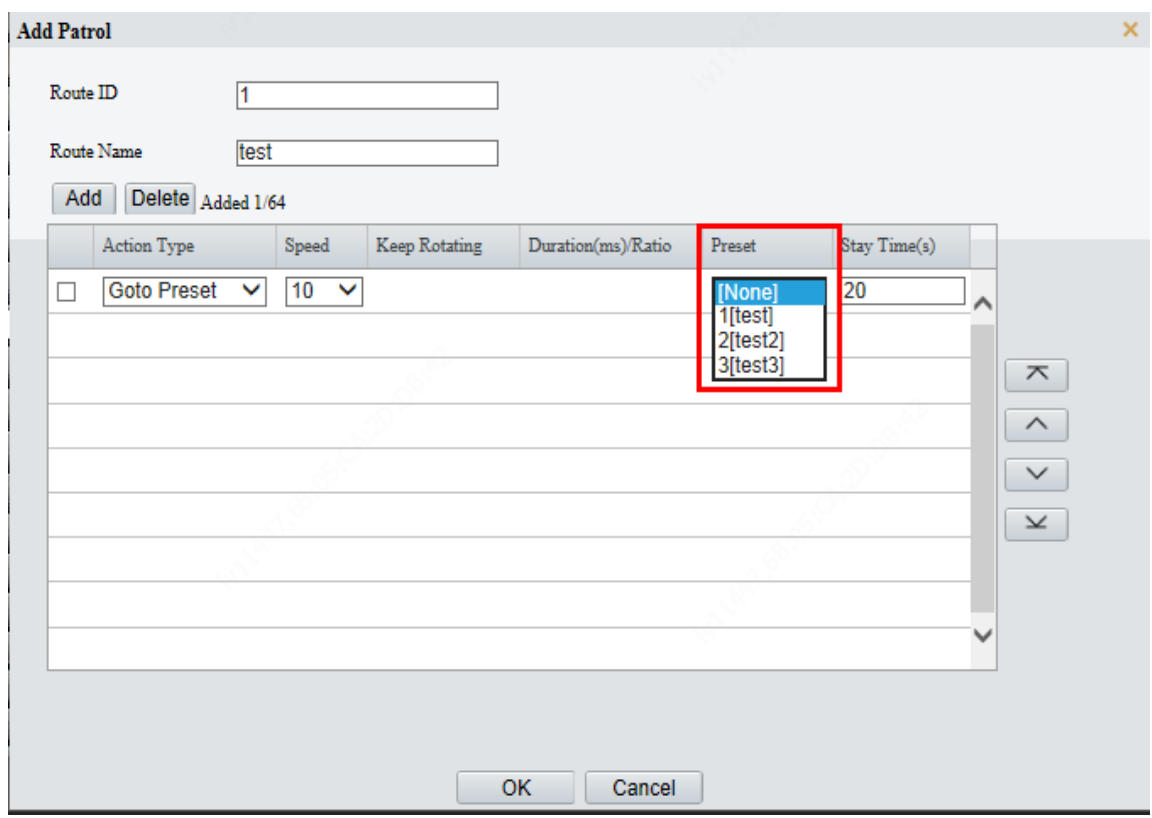

**Step 4.3** Adjust **Speed** and **Stay Time** according to your preference.

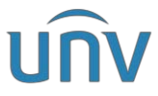

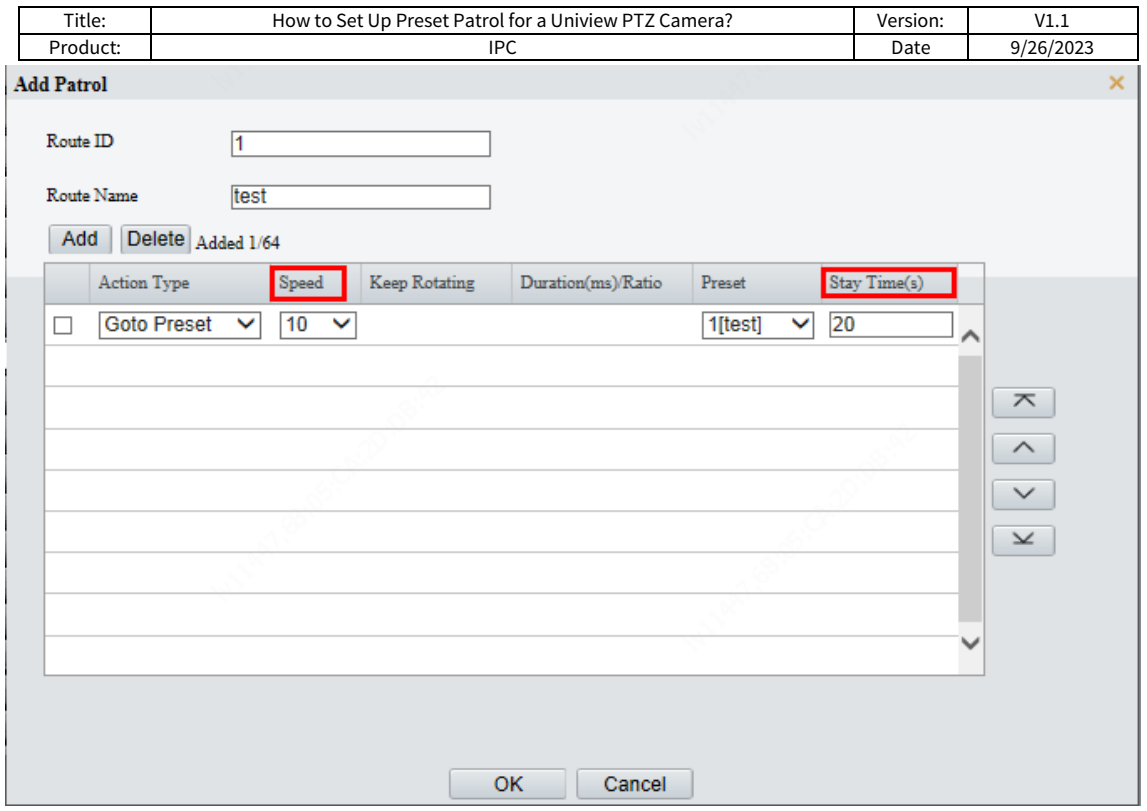

**Step 4.4** Repeat **Step 4** to add multiple presets in patrol and then click **OK** to save it.

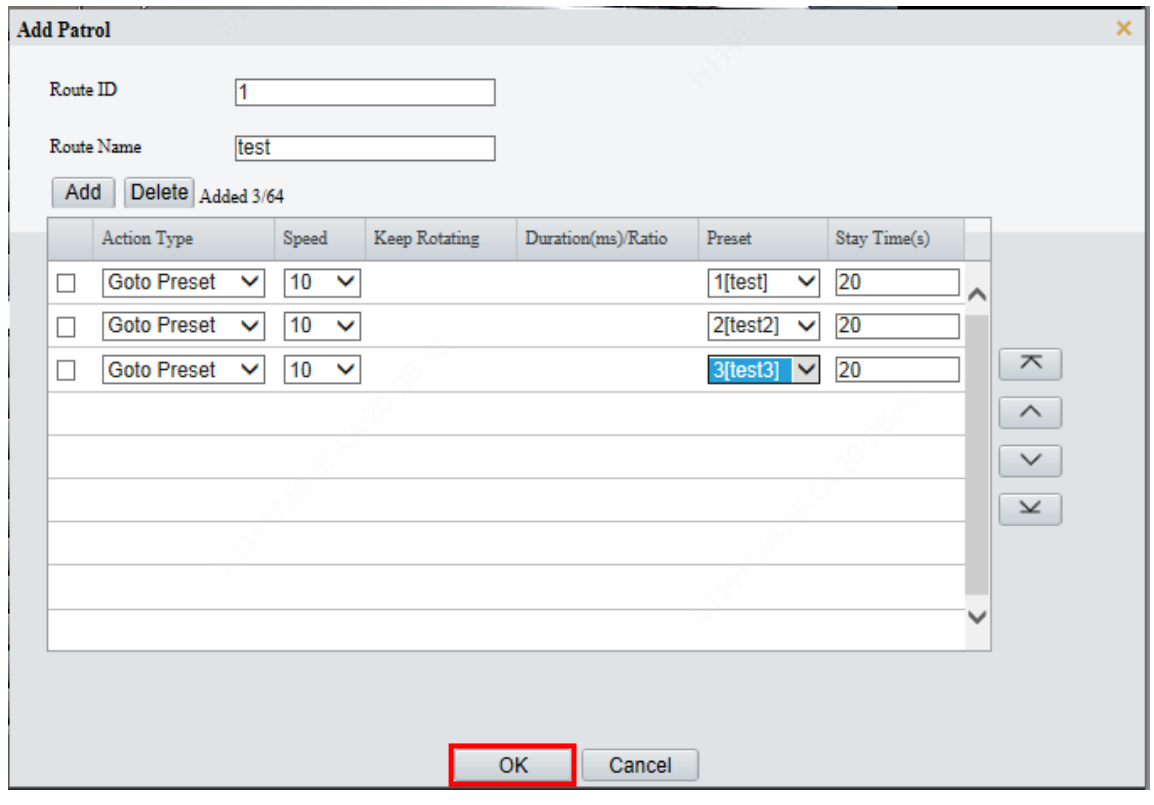

**Step 5** Go to **Patrol** menu and click to start the preset patrol.

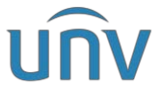

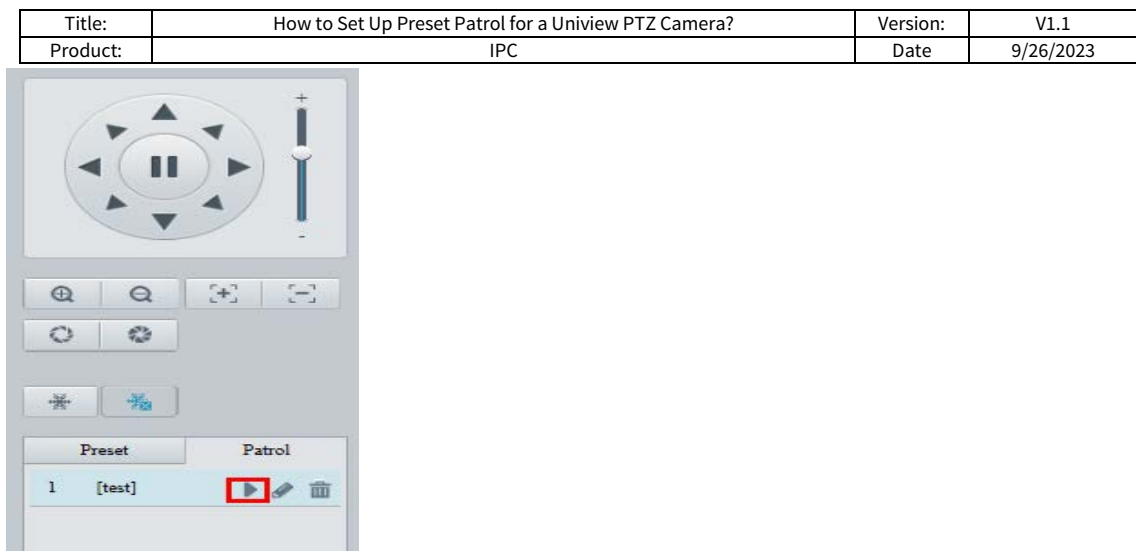

**Step 6** Set up and enable **Patrol Plan**.

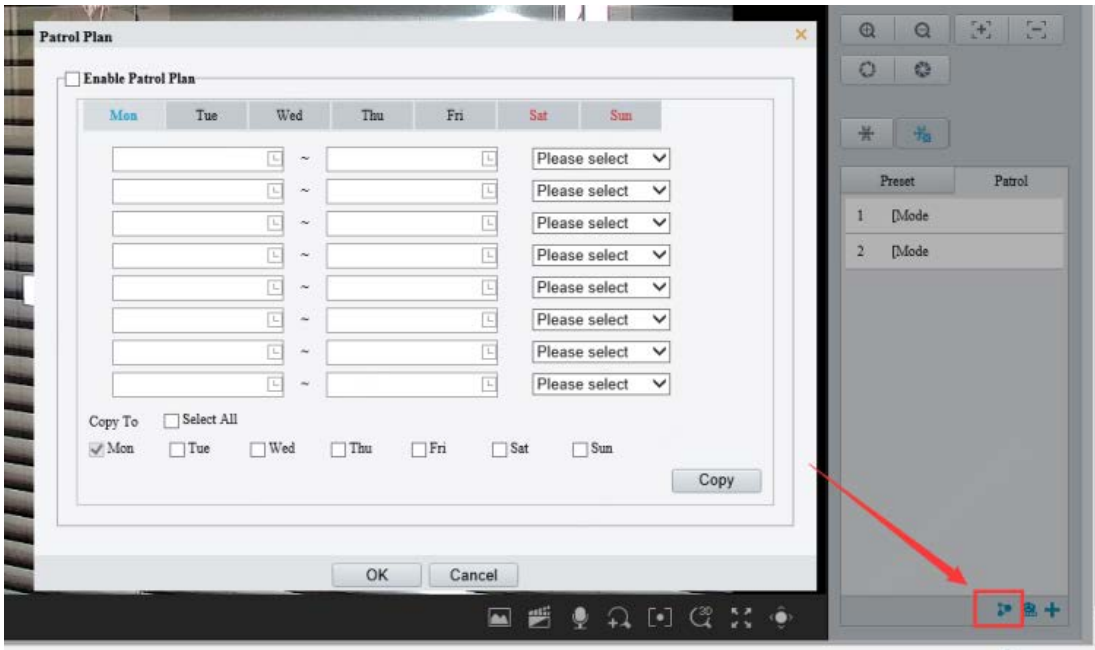